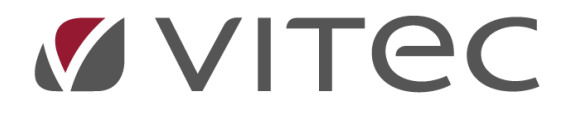

# **Skapa bokföringsfil**

## *Lathund, Vitec Hyra*

*Reviderad: 2020-02-28*

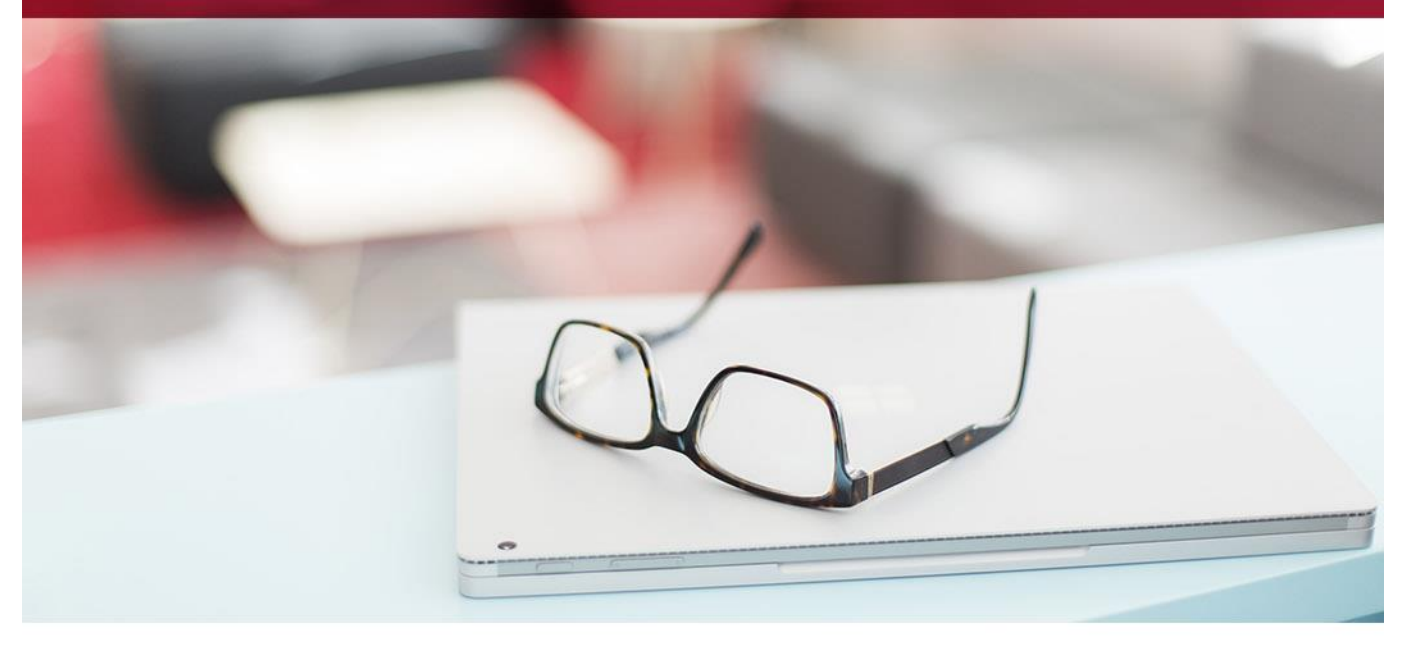

## Innehållsförteckning

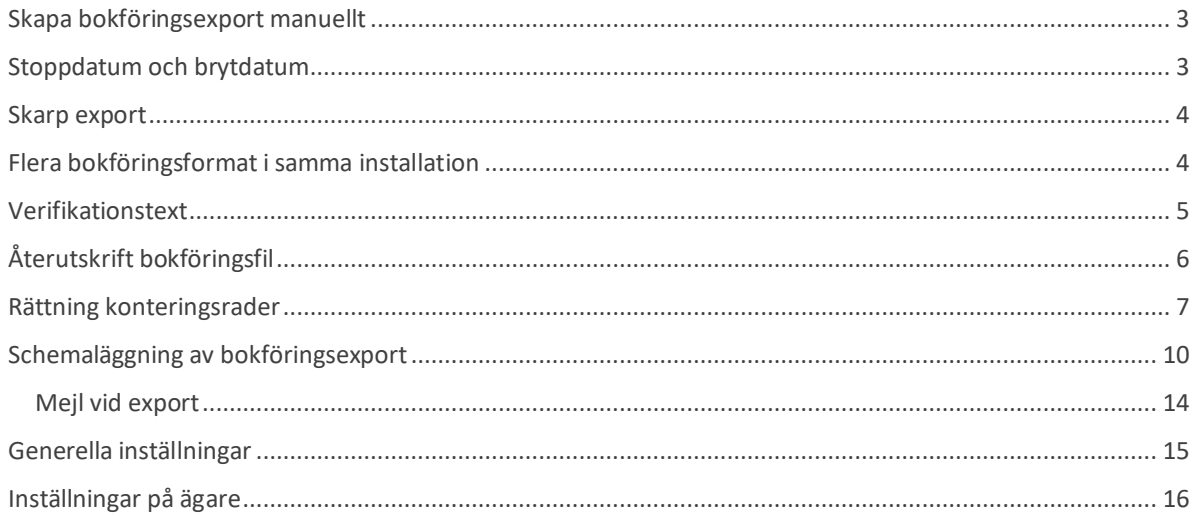

## <span id="page-2-0"></span>**Skapa bokföringsfil Skapa bokföringsexport manuellt**

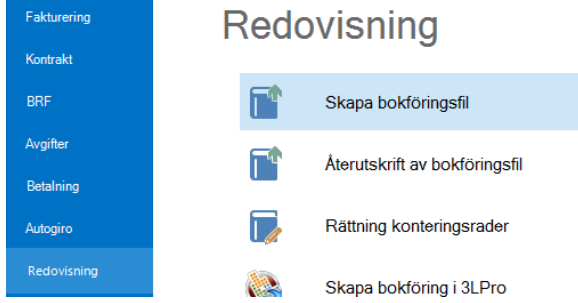

Välj Redovisning->Skapa bokföringsfil. Om rader saknar konto eller obligatoriska koddelar visas 'Rätta konteringsrader' som första steg (se mer info nedan). Vi rekommenderar starkt att du ser till att du har korrekta bokföringsrader innan du går vidare, annars kommer du få fel i din bokföringsfil. Du får också en varning om filen

inte summerar till 0 kr, det vill säga om den inte balanserar. Om bokföringen inte balanserar skapas ingen fil.

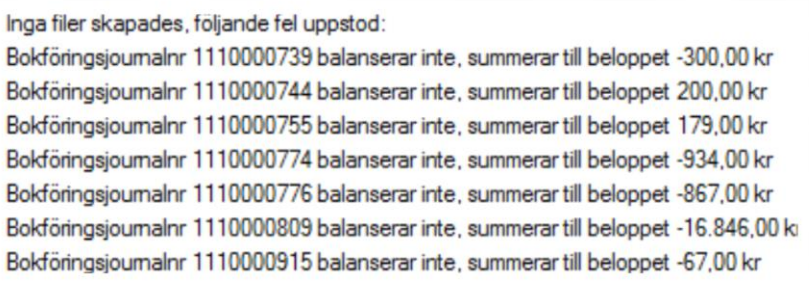

Urval är möjligt att göra på

bokföringsdatum. Du kan också välja om du inte vill skapa bokföring av alla fyra typer (Hyresfakturor, Hyresbetalningar, Direktfakturor, Direktfakturabetalningar). Vilka typer som ska vara förvalda anger man i Inställningar->alternativ->export. Här finns också möjlighet att tala om vad verifikationsserien för de olika typerna ska vara. Avvikelse på verifikationsserienamn går att göra på ägarnivå. Se mer nedan.

#### <span id="page-2-1"></span>**Stoppdatum och brytdatum**

Under Inställningar->Alternativ->Bokföringsexport finns möjlighet att ange stoppdatum och/eller brytdatum för exporten.

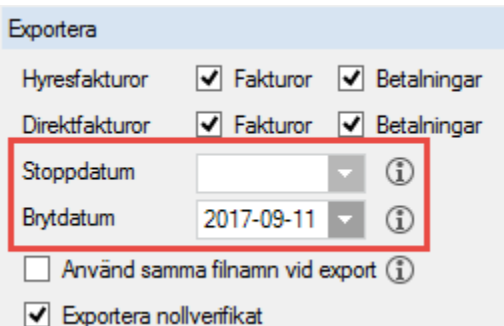

**Stoppdatum** = transaktioner till och med detta datum exporteras. Transaktioner efter detta datum exporteras inte. Kan tex användas för de av er som har ekonomisystem som inte kan ta emot transaktioner för mer än ett bokföringsår, oftast det som är aktuellt just nu. När ekonomisystemet

kan ta emot transaktioner för senare perioder flyttas stoppdatumet fram. Om manuell export sker föreslås datumet här men det går att ange ett datum som styr över stoppdatumet i inställningar.

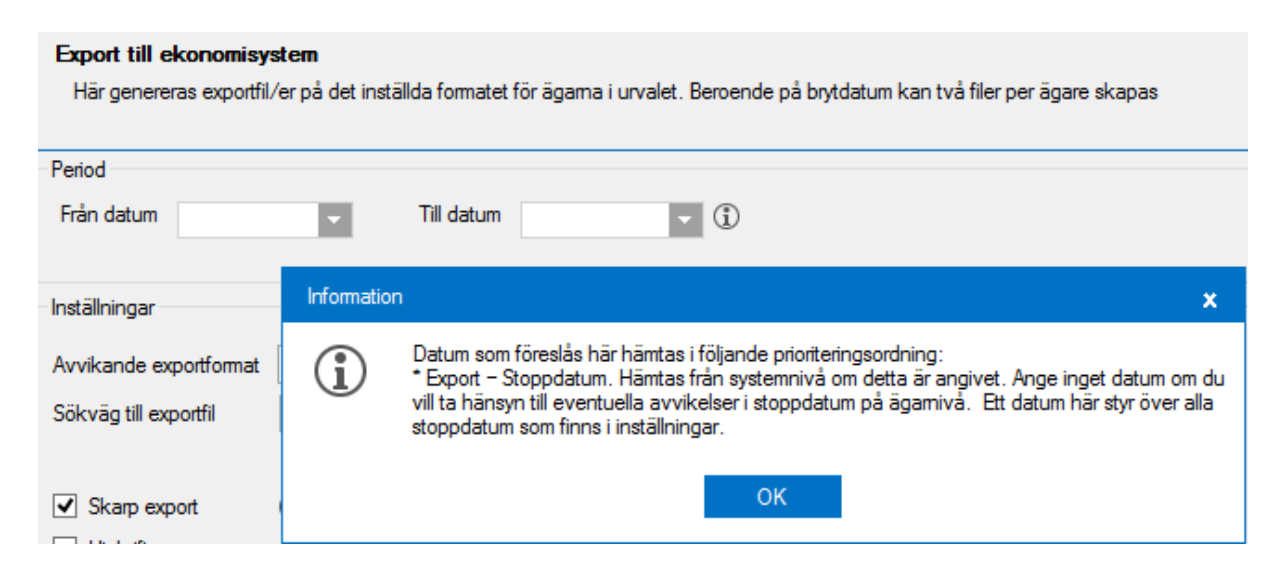

**Brytdatum** = Om det finns transaktioner på båda sidor om detta datum skapar Vitec Hyra två filer. En med transaktioner till och med brytdatumet och en med transaktioner med datum efter brytdatumet. Kan tex användas för de av er som har ekonomisystem som inte kan hantera olika bokföringsår i en och samma fil, men som ändå har möjlighet att ta emot transaktioner för flera bokföringsår.

#### <span id="page-3-0"></span>**Skarp export**

Vid skarp export sätts bokföringsjournalsnummer och överföringsdatum på raderna, vilket innebär att de anses som överförda till ekonomisystemet. Är 'skarp export' inte ibockad så skapas en testfil. Det är även möjligt att endast göra utskrift.

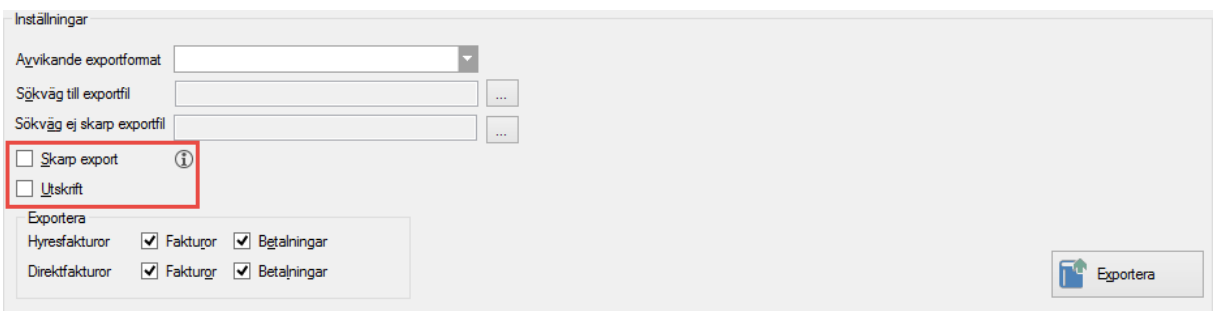

#### <span id="page-3-1"></span>**Flera bokföringsformat i samma installation**

Om man har flera olika format i samma installation blir det flera steg i körningen.

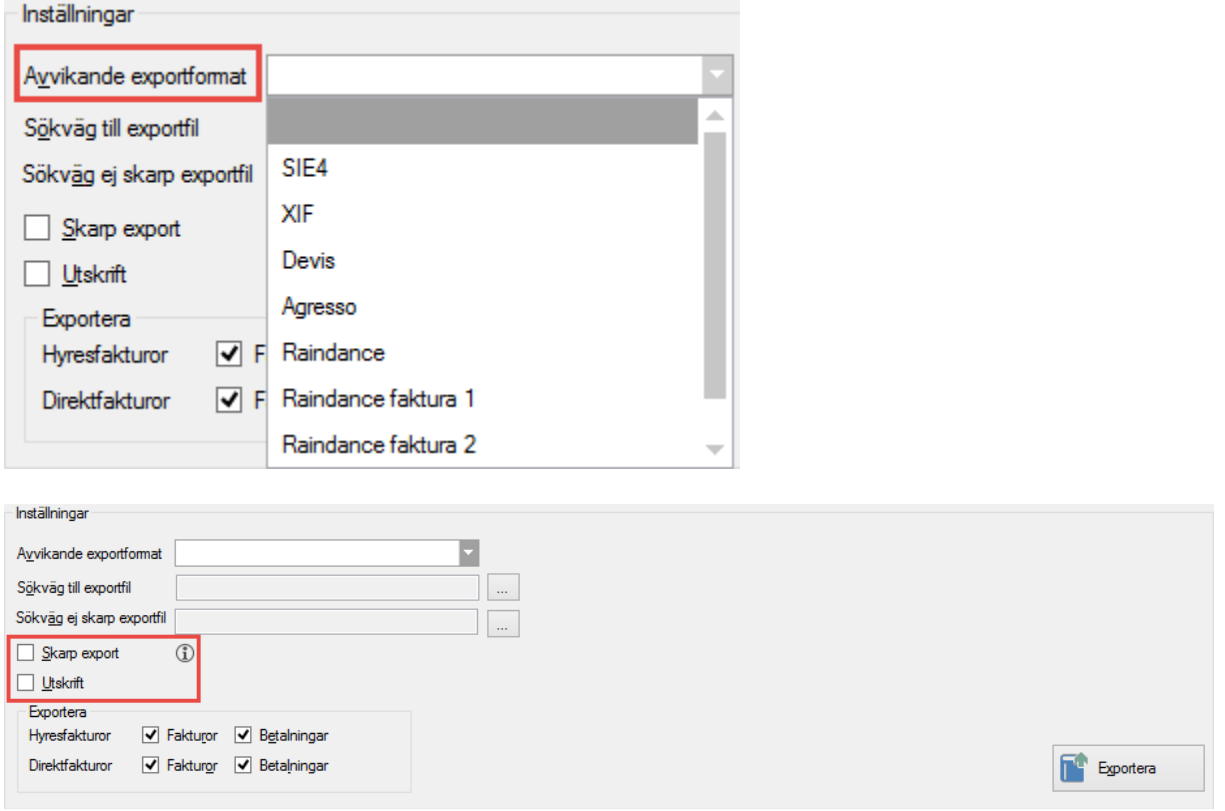

Om skarp export är förkryssad sätts överföringsjournalsnummer och överföringssdatum på konteringsraderna som tas med i exportfilen. Markera utskrift om en kvittens över bokföringsintegrationen med kontering önskas

#### <span id="page-4-0"></span>**Verifikationstext**

Som verifikationstext i huvudet anges Integrationsnumret och på raderna anges journalnumret.

Här är ett exempel på hur det kan se ut i en fil i SIE-formatet:

```
€
#TRANS 1510 {"2" "1111" "3" "222"} 793.00 20140101 "Faktjour 1001015"
#TRANS 5211 {"2" "1111" "3" "222"} -793.00 20140101 "Faktjour 1001015"
#TRANS 1510 {"2" "1111" "3" "222"} 8457.00 20140101 "Faktjour 1001030"
#TRANS 3111 {"2" "1111" "3" "222"} -8703.00 20140101 "Faktjour 1001030"
#TRANS 5211 {"2" "1111" "3" "222"} 260.00 20140101 "Faktjour 1001030"
#TRANS 1402 {"2" "1111" "3" "222"} -2.75 20140101 "Faktjour 1001030"
#TRANS 3012 {"2" "1111" "3" "222"} -11.00 20140101 "Faktjour 1001030"
#TRANS 8930 {"2" "1111" "3" "222"} -0.25 20140101 "Faktjour 1001030"
#TRANS 1510 {"2" "1111" "3" "222"} -8457.00 20140101 "Faktjour 1001031"
#TRANS 3111 {"2" "1111" "3" "222"} 8703.00 20140101 "Faktjour 1001031"
#TRANS 5211 {"2" "1111" "3" "222"} -260.00 20140101 "Faktjour 1001031"
#TRANS 1402 {"2" "1111" "3" "222"} 2.75 20140101 "Faktjour 1001031"
#TRANS 3012 {"2" "1111" "3" "222"} 11.00 20140101 "Faktjour 1001031"
#TRANS 8930 {"2" "1111" "3" "222"} 0.25 20140101 "Faktjour 1001031"
#TRANS 1510 {"2" "1111" "3" "222"} 5371.00 20140101 "Faktjour 1001062"
#TRANS 5211 {"2" "1111" "3" "222"} -103.00 20140101 "Faktjour 1001062"
#TRANS 3017 {"2" "1111" "3" "222"} -156.00 20140101 "Faktjour 1001062"
#TRANS 3090 {"2" "1111" "3" "222"} -5112.00 20140101 "Faktjour 1001062"
```
#### <span id="page-5-0"></span>**Återutskrift bokföringsfil**

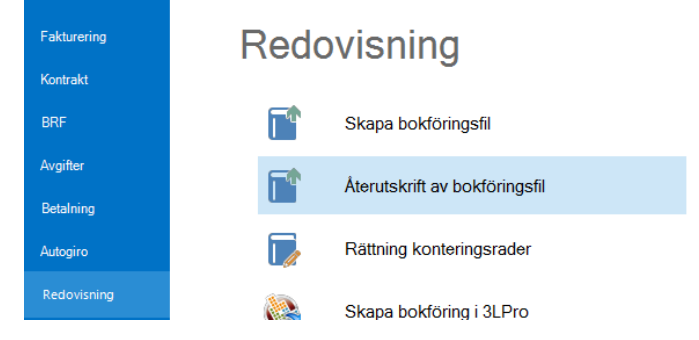

#VER Hyrfakt--1 "" 20140101 "Integr. 000053"

Här kan man välja bokföringsjournalnummer för att göra en återutskrift. Klicka på förstoringsglaset för att se vilka bokföringsjournalsnummer som finns eller skriv in ett valfritt nummer. Det är även möjligt att välja utskrift.

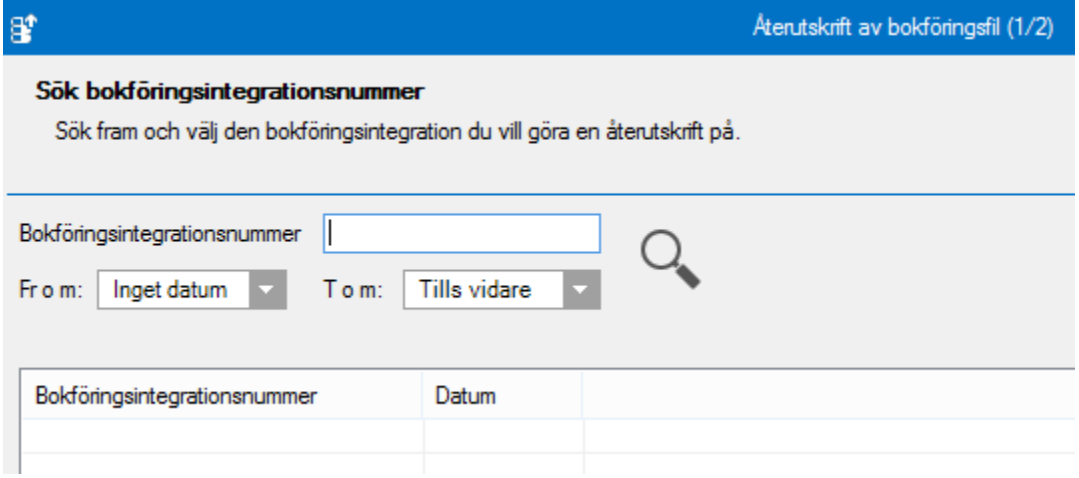

Du kommer sedan till vyn där du kan välja inställningar.

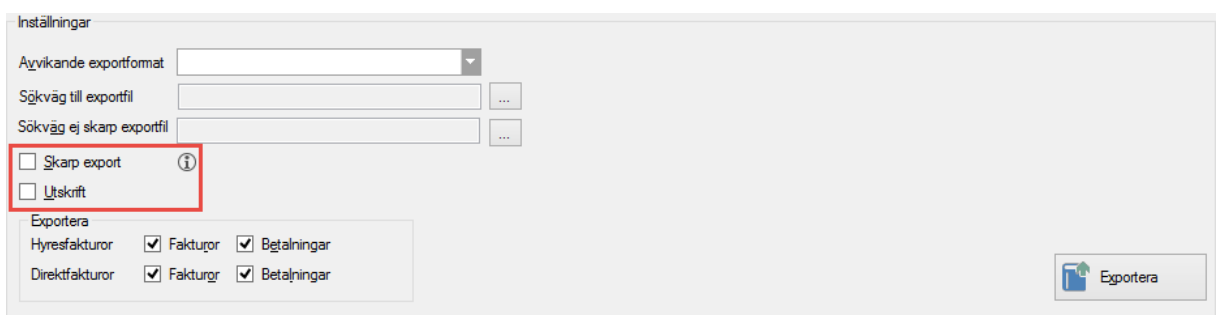

#### <span id="page-6-0"></span>**Rättning konteringsrader**

Om konteringsraderna behöver rättas innan bokföringsfilen skapas kan det göras i denna rutin. Är raderna inte rättade innan du påbörjar momentet 'Skapa bokföringsfil' kommer man automatisk att hamna i guiden 'rättning konteringsrader'.

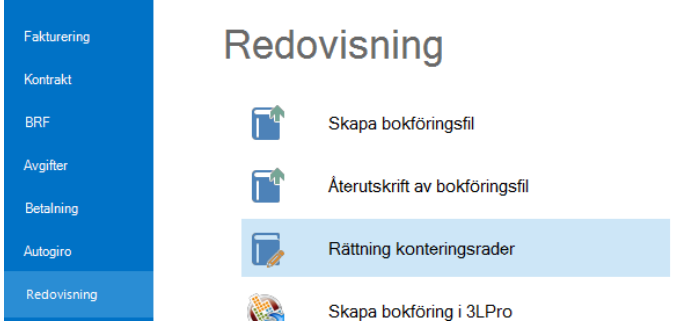

Börja med att klicka 'rätta alla konteringsrader' för att korrigera rader enligt nu gällande kontering.

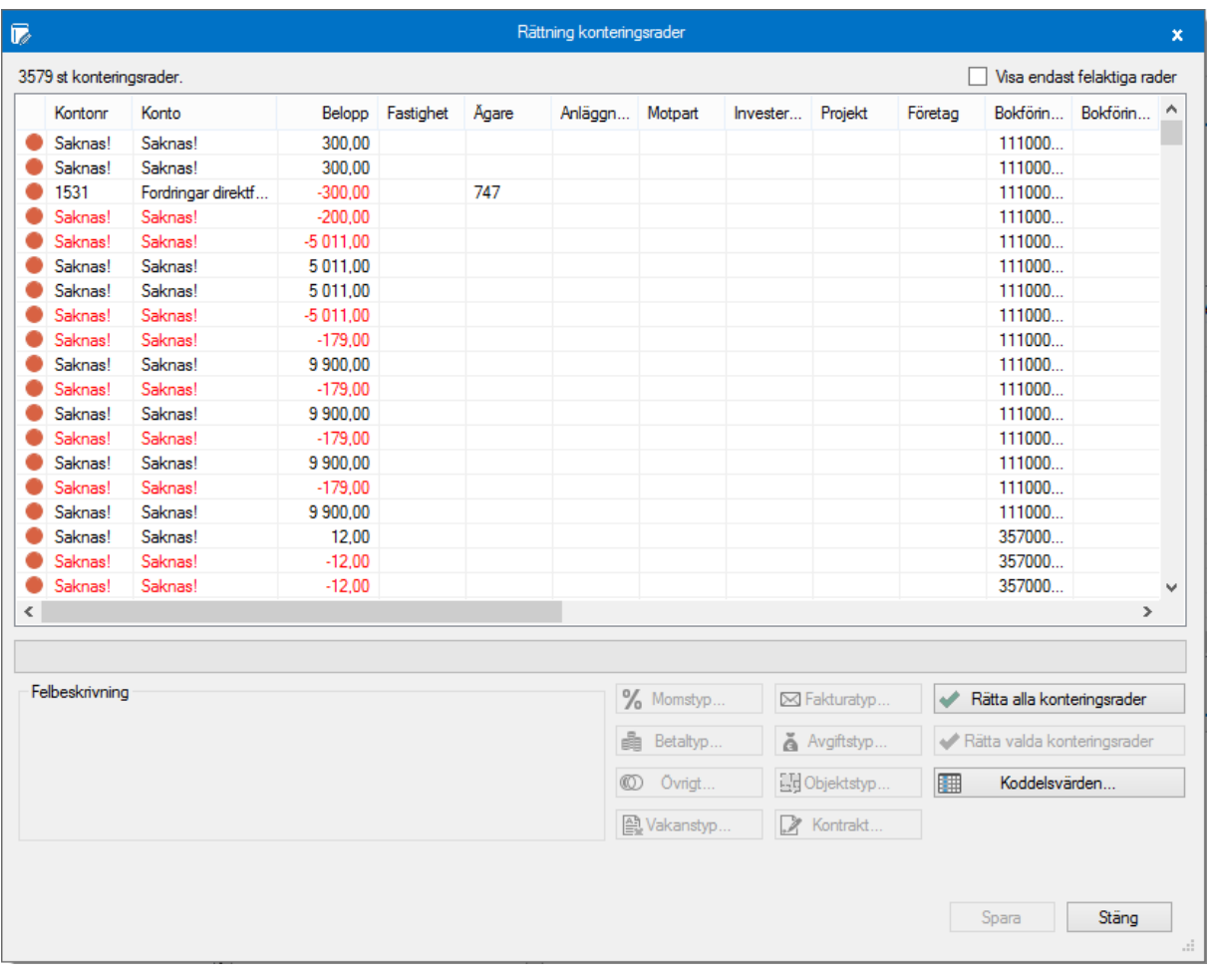

Möjlighet finns att enbart selektera fram de felaktiga raderna.

V Visa endast felaktiga rader

När rad som ska korrigeras markeras så kommer du få en felbeskrivning i det nedre textfältet över vad som är problemet och hjälp med hur du kan rätta till det.

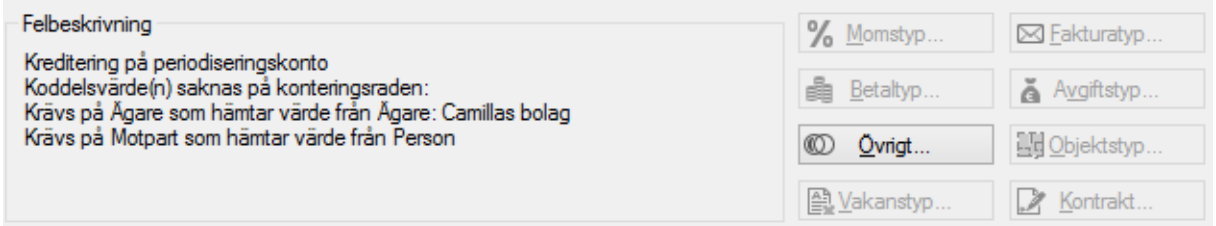

Beroende på vad som behöver rättas visas knapp till olika register för att kunna korrigera raden.

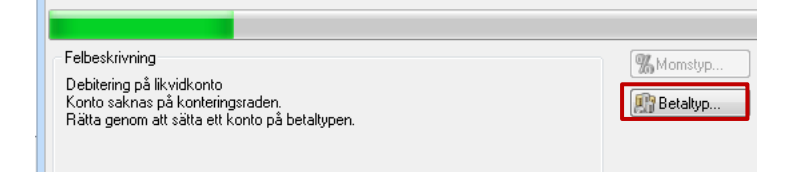

Klicka på någon av dessa knappar för att rätta alla rader med samma fel eller bara just den raden du justerat.

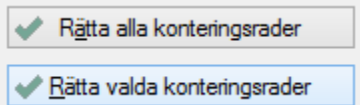

Du får då en text som talar om att raden är korrekt.

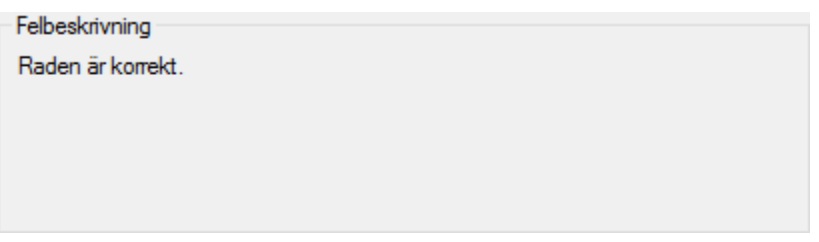

Rätta konteringsrader efterhand så kommer till slut samtliga felaktiga rader att försvinna från listan. Du har också val att endast visa felaktiga rader i listan.

#### <span id="page-9-0"></span>**Schemaläggning av bokföringsexport**

Du kan schemalägga bokföringsexporten. Det är möjligt att göra för de ägare som har markering för 'Automatisk bokföringsuppdatering'. Schemaläggning görs enligt

Automatisk bokföringsuppdatering  $\mathbb{G}$ 

M Ingår i heräkning för dröjemåleränte

standard för schemalagda tjänster inom Vitec Fastighet: Nedan följer en beskrivning av detta.

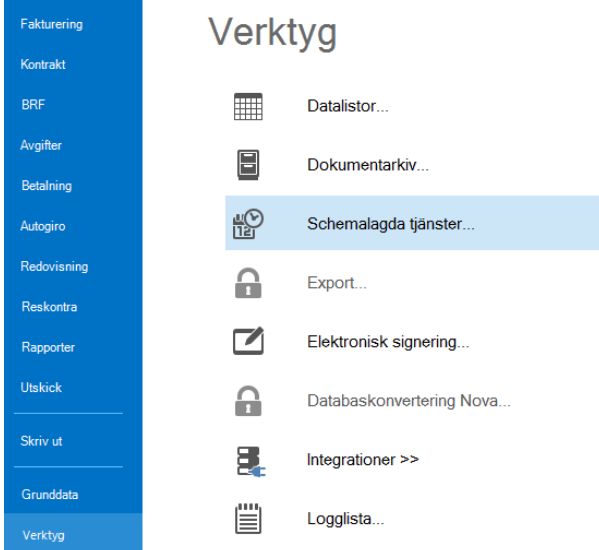

Om den inte finns tidigare så välj 'ny' (annars kan du redigera en befintlig).

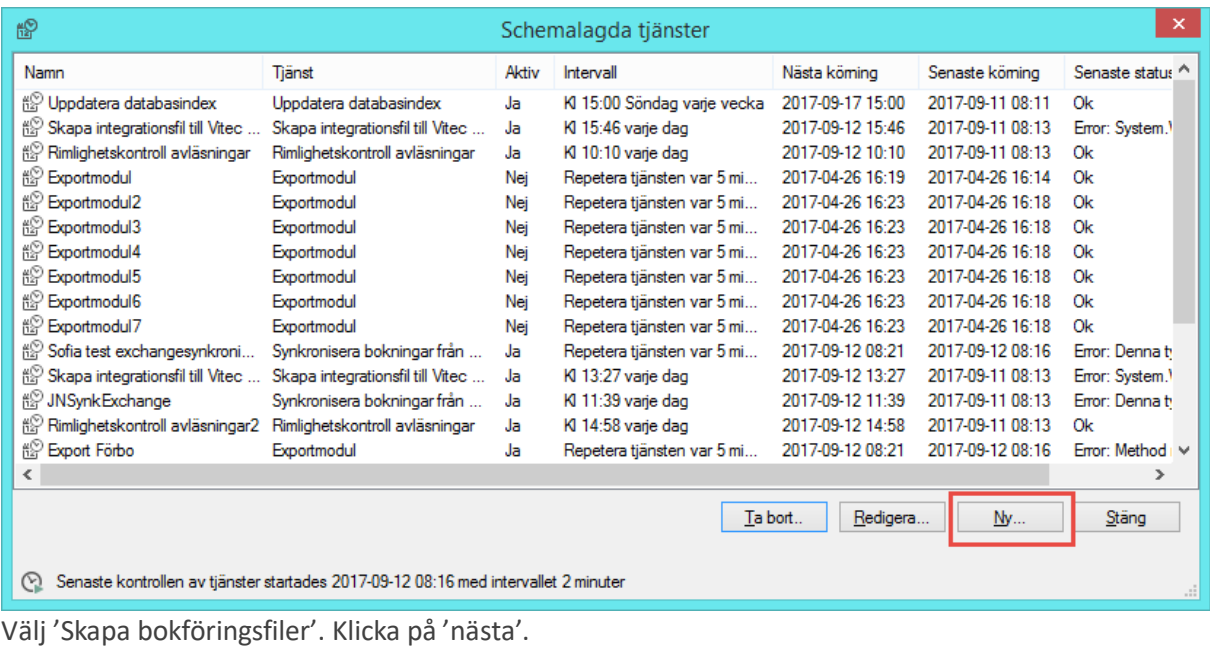

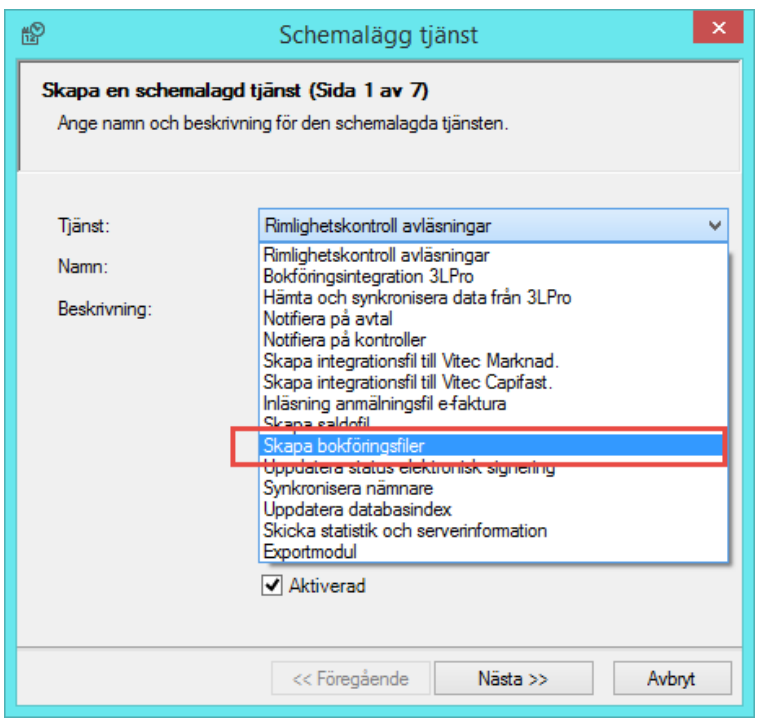

Ange vem som ska få information vid lyckad respektive inte lyckad körning. Klicka på 'nästa'.

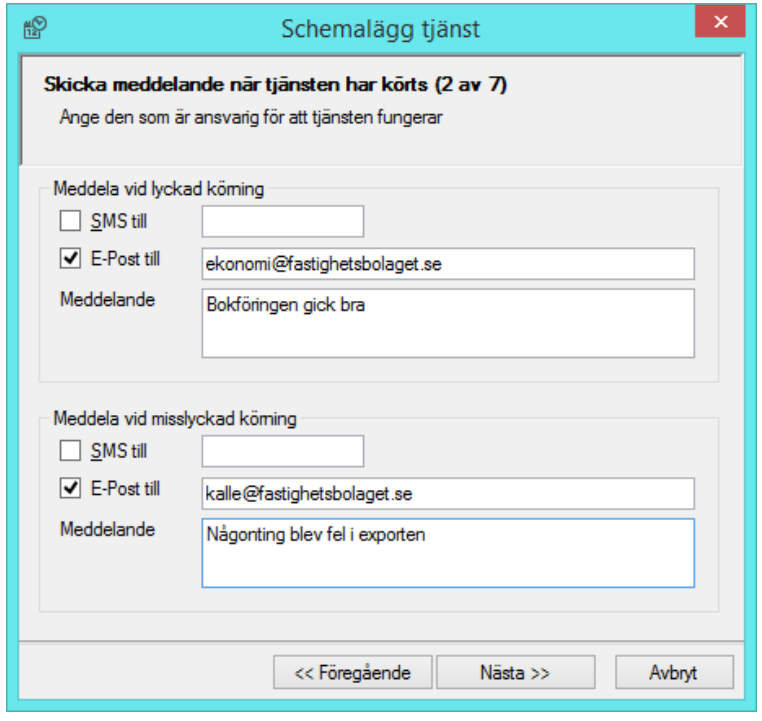

Välj hur ofta tjänsten ska köras. Klicka på 'nästa'.

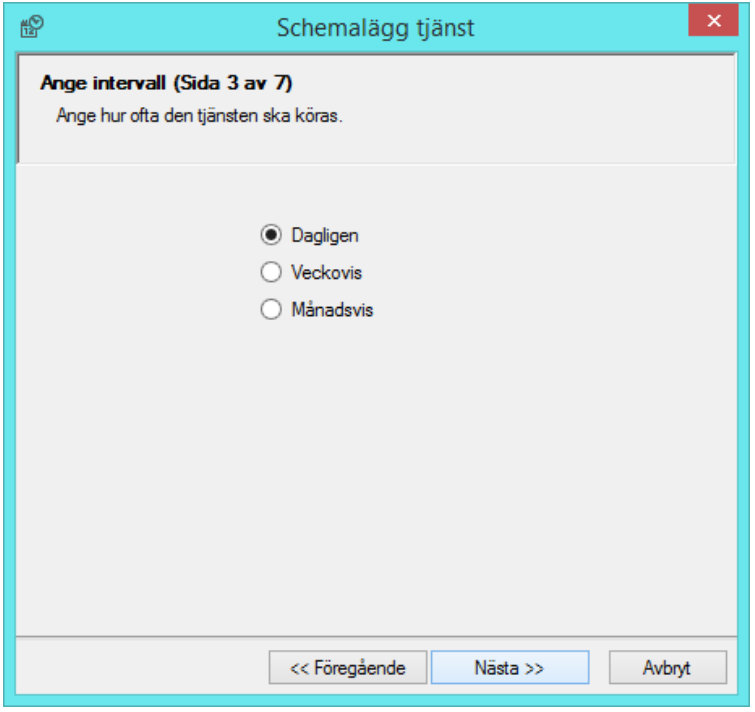

Ange när och hur ofta tjänsten ska köras. Klicka på 'nästa'.

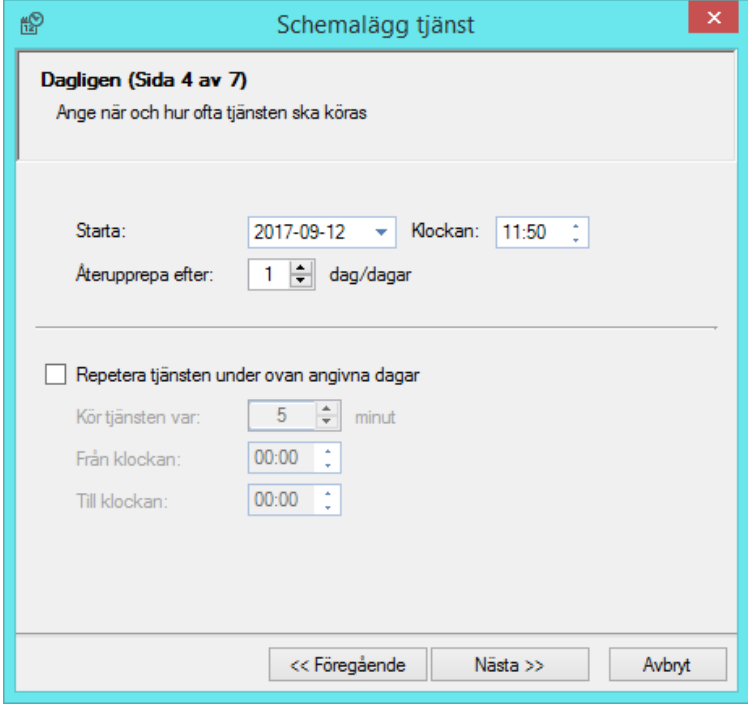

Ange var filen ska hamna samt till vilken mejladress resultatet av exporten ska skickas. Mer om mejlet med resultatet nedan. Klicka på 'nästa'.

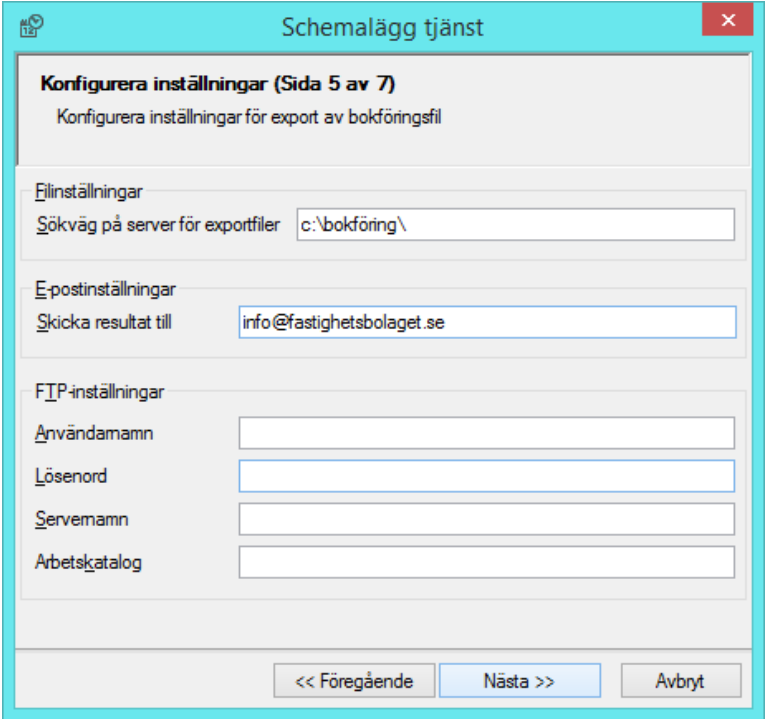

Kontrollera sammanställningen och klicka på 'spara'.

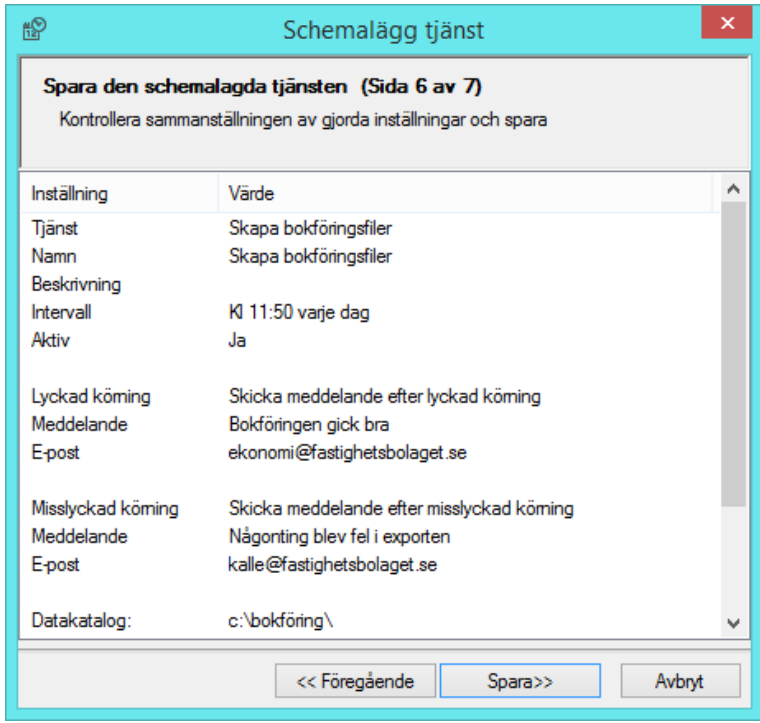

Schemaläggningen tar hänsyn till om vissa verifikationsserier inte ska exporteras samt eventuella stopp- och brytdatum. Det är däremot inte möjligt att göra urval på exempelvis viss ägare.

#### <span id="page-13-0"></span>**Mejl vid export**

Om körningen kunde genomföras, men det på grund av regler i Hyra inte var möjligt att exportera bokföringen, exempelvis på grund av obalans eller koddelar som saknas så får mailadressen i steg 5 av konfigurationen ovan följande mejl.

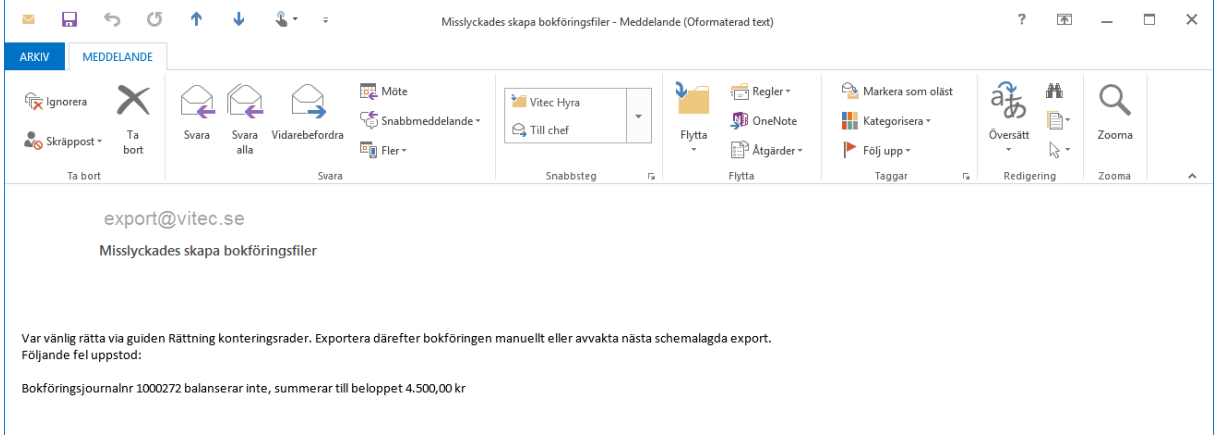

Om körningen gick bra och filen skapades får mejladressen i steg 5 av konfigurationen ovan följande mejl.

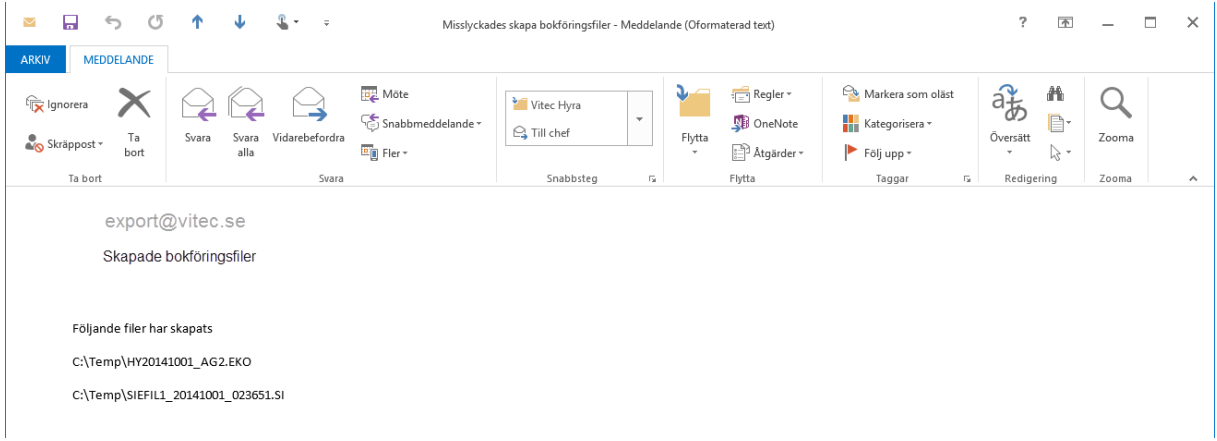

Och med mejlet levereras en bilaga (PDF) som visar resultatet av exporten.

#### <span id="page-14-0"></span>**Generella inställningar**

För att en export ska fungera så måsten inställningarna vara gjorda under Meny->Inställningar->Alternativ->Bokföringsexport.

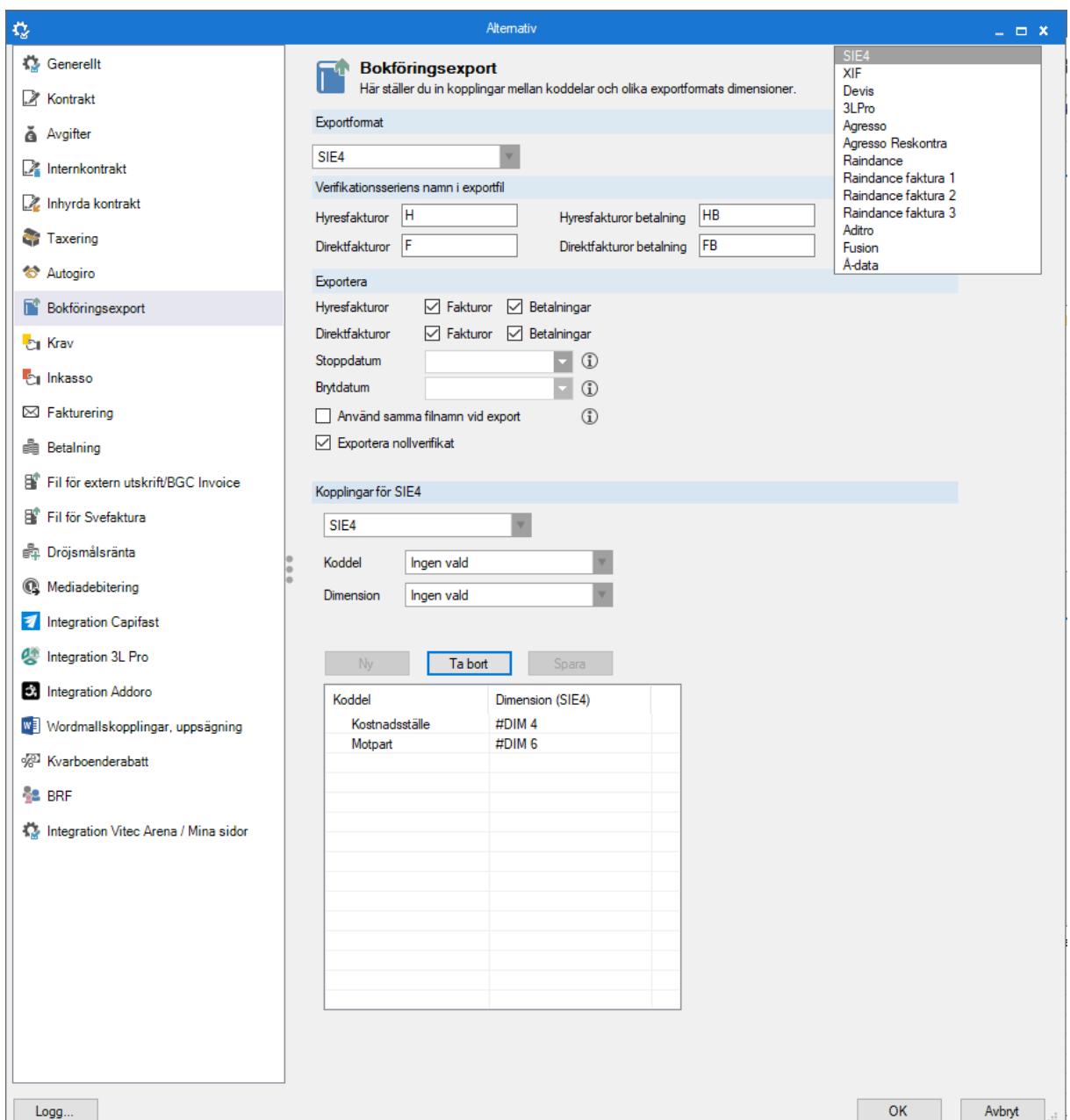

Här talar man om vilket exportformat för bokföringsfilen som används samt ställer in hur denna ska kopplas till redovisningen med angiven verifikationsserie för hyresfakturor och direktfakturor. Avvikelse på verifikationsserienamn går att göra på ägarnivå. Exportformat kan till exempel vara SIEfil.

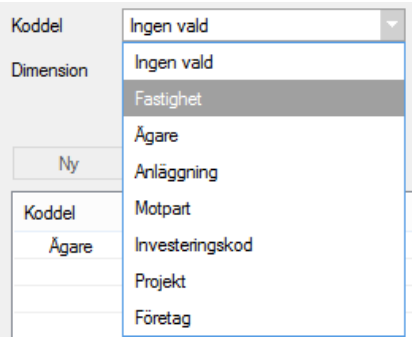

Du fyller bland annat i namn på exportfilen och vilka typer av fakturor som ska exporteras liksom stopp- och/eller brytdatum. Du kan också ställa in koddelar för vara ekonomiformat.

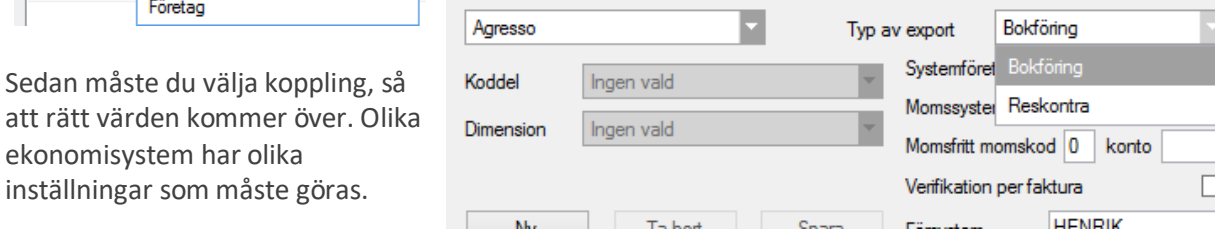

### <span id="page-15-0"></span>**Inställningar på ägare**

Sedan måste du välja koppling, så

ekonomisystem har olika inställningar som måste göras.

På fliken Standard på ägaren kan du ange värden som är specifika per ägare, dvs som skiljer sig från de generella.

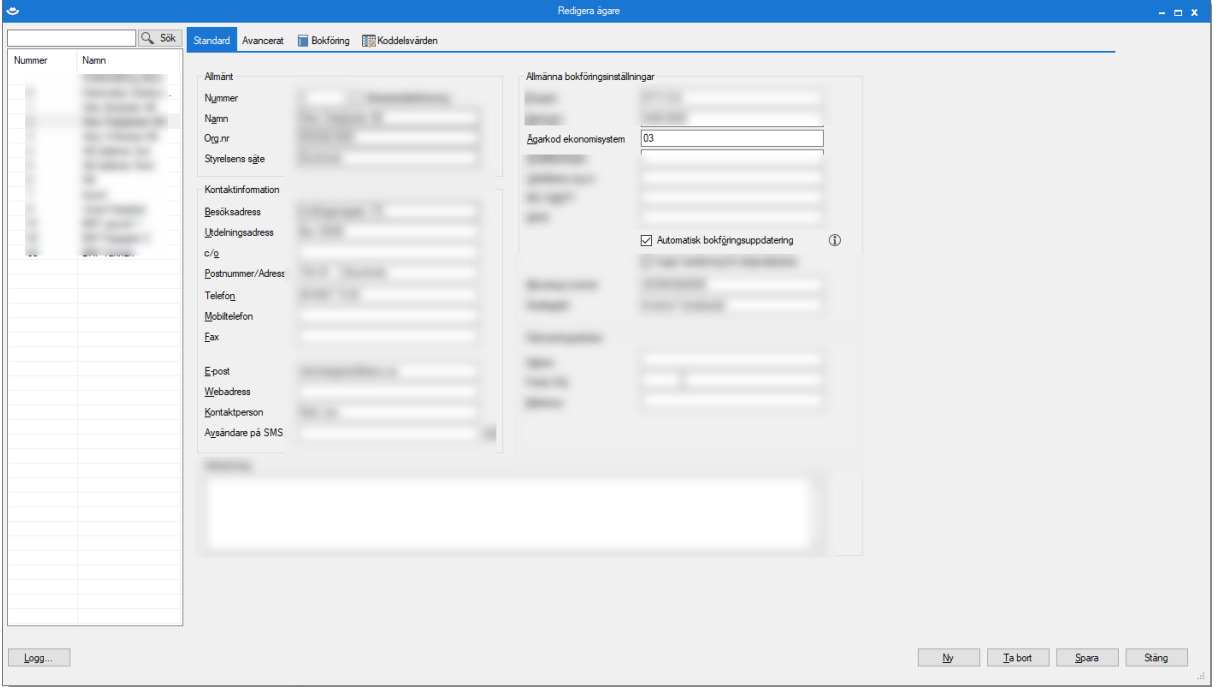

**Ägarkod ekonomisystem** används när man skapar bokföringsfilen (om man har annat ägarnummer i ekonomisystemet än det som finns i Hyran).

**Automatisk bokföringsuppdatering** finns till Vitec 3L Pro (beskrivs separat) och väljs inte här. Om Schemalagd bokföringsfil till andra ekonomisystem används finns möjlighet att ställa in automatiseringen här.

Under fliken 'bokföring' finns möjlighet att göra ytterligare avsteg från de generella inställningarna.

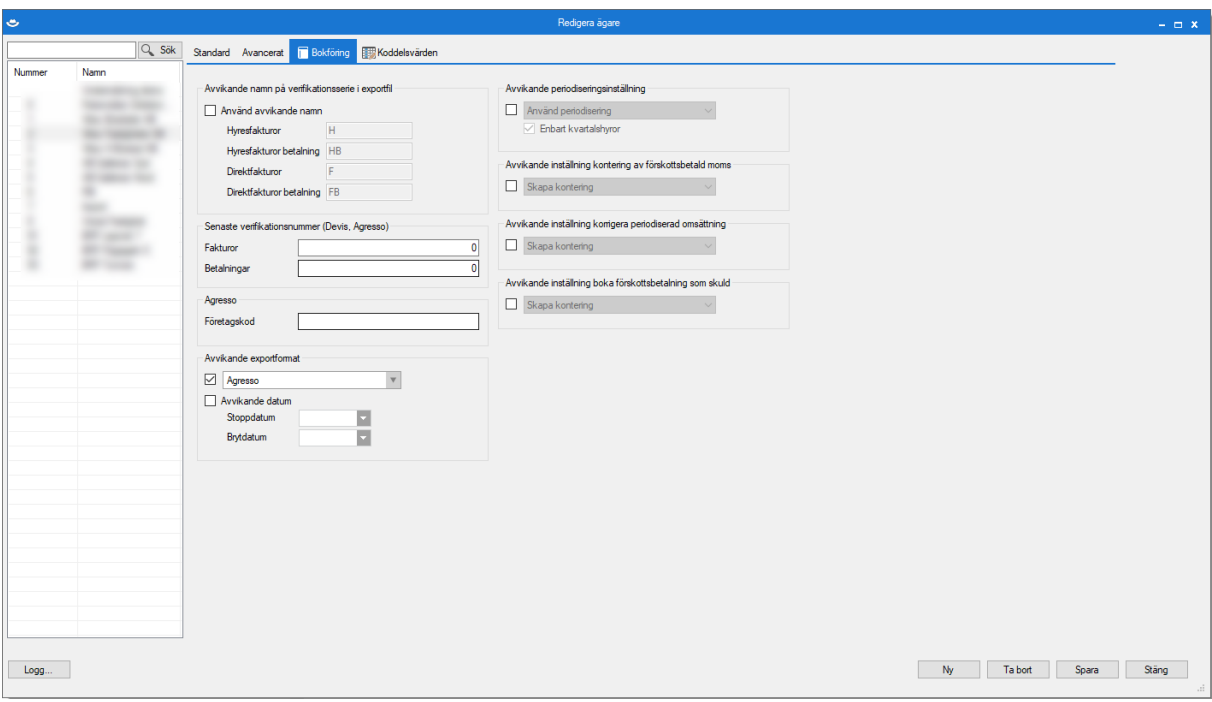